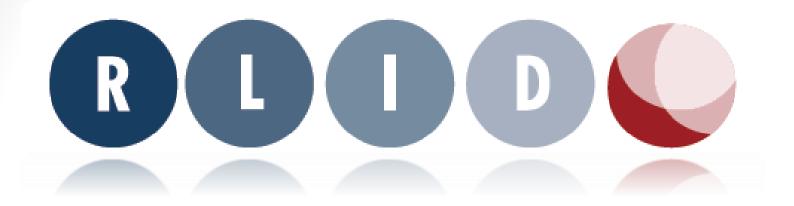

## Advanced Search Map Search

### **RLID Property Search**

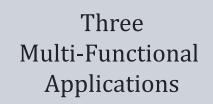

#### **Standard Search**

Allows searching on the most common property attributes. Users have the ability to search for properties using multiple search criteria from the site address, map/taxlot, account, owner, and subdivision.

#### Advanced Search

Allows users to specify property selection criteria or filters using a wide array of property and location characteristics organized on a series of tabs. Criteria can be specified on a single tab or combined from multiple tabs.

#### Map Search

Allows users to interact with a map to select custom areas or groups of properties for reporting or data export. Map tools allow selection of taxlots using a user drawn point, line, rectangle, or custom area.

Linked

# **Advanced Search**

**Tabs:** Property, Improvements, Sales/Values, Schools, Districts, Zoning/Planning, Business, Census, Environment, and T/R/S

### **New Functions**

#### • Tabs

Located at the top of the page, each tab houses a wide range of property and location characteristics to find properties of interest in Lane County.

#### Red asterisk

Appears when an entry has been made in a tab.

#### • Links

Take you to each sub-section within the tab.

#### • Loaders

These fields are different than other search fields; they work as "aids" to prefilter the field choices but do not affect the search on their own. *Clicking* on a loader type option will *fill* and *highlight* the associated dropdown (i.e. "*load*"). Those filters are what count to filter your search.

#### Get Count for Current Search

Allows you to get a row count for the resulting search.

Get Count for Current Search

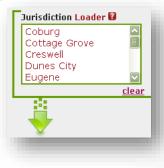

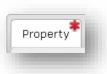

Map/Taxlot | Account | Owner | Subdivision

### Functions (cont.)

#### Metadata

Icons<sup>12</sup> are located throughout RLID. Click on the icon to get assistance with form entry or section details.

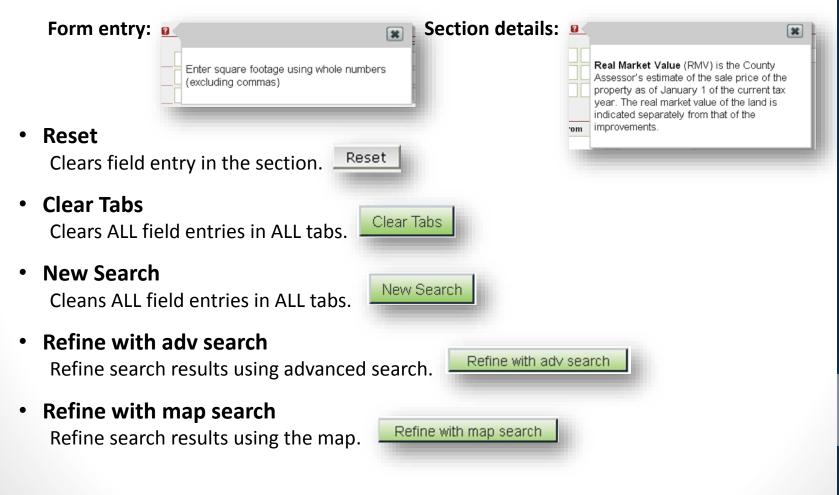

### Functions (cont.)

#### Related Content (link)

Click on the icon to display additional resource link(s) associated with the section.

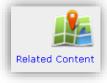

#### • Export Results

Export your results to a downloadable file using one of the default sets.

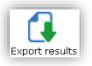

#### • Save Search

Save your search by giving it a descriptive name to locate at a later date/time. You will also have the capability to send your saved search to other RLID users. **Note:** Data is continuously changing, therefore, your "results" will not be saved, only the property and location attributes selected.

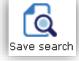

## Property (tab) Sub-sections: Site Address, Map/Taxlot, Account, Owner, Owner Occupancy and Subdivision

#### Map/Taxlot:

#### Simple

Map Number: enter a full map number (up to 8 digits).

<u>Taxlot</u>: enter taxlot number (up to 5 digits – leading zeros may be dropped).

| Reset             |        |   |
|-------------------|--------|---|
|                   |        |   |
| Simple   Advanced |        |   |
| 160432 =          | 201    | 2 |
| Map Number        | Taxlot |   |

#### Advanced

Map Number and Taxlot: enter or paste up to 10 full (13 digit) map and taxlot numbers (limit 10). Formats allowed: commas separating, spaces separating or line breaks between map and taxlot.

```
- Map/Taxlot

Reset

Simple | Advanced

*LIMIT TO 10

1604320000201, 1704290001505,

1704291300101, 1704320000500

1604320000201 1704290001505

1704291300101 1704320000500

1604320000201

1704291300101 1704320000500

....

Maplot Number(s)
```

**Account:** Enter one or *more* full account numbers (limit to 10) – leading zeros may be dropped. Formats allowed:

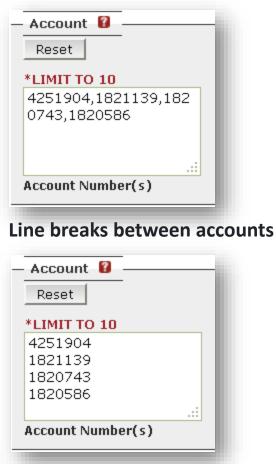

#### **Commas separating accounts**

#### Spaces separating accounts

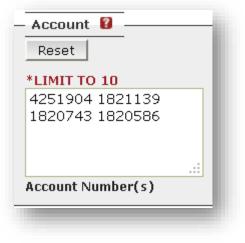

**Owner (name):** Does not function as a "starts with" field, but rather searches for text strings anywhere in the field. Results will display all properties that contain those elements of an owner name.

**Owner Address:** Search for owners by **Owner Mailing Address**, **Owner City**, **Owner State(s)** (*Oregon, Not in Oregon, Out of USA*), and **Owner Zipcode** (*All non-974 and Only 974 zipcodes*)

| Owner 🔋                                    |                        |
|--------------------------------------------|------------------------|
| Reset                                      |                        |
| Reset                                      |                        |
| Contains                                   |                        |
| Owner Name                                 |                        |
| Owner Address                              |                        |
|                                            |                        |
| Starts with                                | Owner Zipcode          |
| Owner Mailing Address                      | 🔿 All non-974 zipcodes |
| Starts with                                | 🔿 Only 974 zipcodes    |
| Owner City                                 | <u>Clear</u>           |
| Owner State(s)                             |                        |
| Oregon 🔤                                   | OR                     |
| Not in Oregon                              | 97324                  |
| Out of USA                                 | 97390                  |
| AA - Armed Forces Americas (except Canada) | 97401                  |
| AE - Armed Forces Africa                   | 97402                  |
| AK - Alaska                                | 97403                  |
| Clear                                      | 97404 💟                |
| <u>ordar</u>                               | Clear                  |
|                                            |                        |

**Owner Occupancy:** Attempts to identify properties by whether the owner *does* or *does not* live at the address.

Site address **does not match** any owner mailing address:

- This is an attempt to identify properties which MAY NOT be owner occupied.
- Search returns site addresses where NONE of the owners of the taxlot has a mailing address which matches the SITE address.
- "Mailing address" is what Lane County Assessment & Taxation has on record as the mailing address for the owner.

#### EXAMPLES:

If you search for addresses on Water Mark Dr. in Springfield, "3300 Water Mark Dr." **WOULD** be in your results if:

1. RLID shows the address to be residential,

AND

- 2. All of the owner(s) receive mail somewhere **other than** the site address, such as:
  - Use a PO Box
  - Mail goes to a DIFFERENT site address.
  - Mail goes to a business address.

The address "3300 Water Mark Dr." **WOULD NOT** appear in your results if any of the below are true:

- 1. The address exists in RLID, but is coded as **non-residential** (business, school, etc.)
- 2. ANY of the owners receive mail at "3300 Water Mark Dr."
- 3. ANY of the owners receive mail at an address which is a **non-exact match** to "3300 Water Mark Dr." (e.g. "3300 Watermark Dr.")

**CAUTION:** It is not accurate to assume that someone does not live at an address only because they don't use it for their mailing address. For instance: "130 Daniel Dr., Eugene", is owner occupied, but the owners use "PO Box 222, Eugene", as a mailing address.

**Owner Occupancy:** Attempts to identify properties by whether the owner *does* or *does not* live at the address.

Site address **does match** any owner mailing address:

- This is an attempt to identify properties which possibly ARE owner occupied.
- Search returns site addresses where AT LEAST ONE owner of the taxlot has a mailing address which matches the SITE address.
- "Mailing address" is what Lane County Assessment & Taxation has on record as the mailing address for the owner.

#### EXAMPLES:

If you search for addresses on Falcon Dr. in Springfield, "3320 Falcon Dr." **WOULD** be in your results if:

1. RLID shows the address to be residential,

AND

- 2. At least ONE of the owners of "3320 Falcon Dr." has:
  - a. Mailing address of "3320 Falcon Dr."

OR

b. Mailing address which is a non-exact match to "3320 Falcon Dr." (e.g. they use "3320 Falcon" *without* "Dr.")

The address "3320 Falcon Dr." **WOULD NOT** appear in your results if any of the below are true:

- 1. The address exists in RLID, but is coded as **non-residential** (business, school, etc.)
- 2. NONE of the owners receive mail at "3320 Falcon Dr.". Some of the most comment reasons for this are because they:
  - Use a PO Box
  - Mail goes to a DIFFERENT site address. (The owner of "3320 Falcon Dr." may be a landlord, and live and receive mail at another address
  - Mail goes to a business address.
  - If the owner has some address other than "3320 Falcon Dr." listed as the mailing address.
- 3. If the owner has some address other than "3320 Falcon Dr." listed as the mailing address.

## Improvements (tab) Sub-sections: General Property Characteristics and Improvements

#### **General Property Characteristics**

**Year Built:** Leave the "To" field blank for *open ended range*.

**Total # of Dwellings:** Search by the total number of dwellings located on a *single taxlot*. Follow these guidelines:

- 1. Leave both fields blank for one (1) dwelling.
- 2. Enter # of dwellings in both fields "From" and "To" for searching an exact number range.
- 3. Fill in the "To" field (only) to search for one (1) dwelling up to the # specified.

**Lot Size (acreage):** Operates much like "Total # of Dwellings" search fields. Enter both "From" and "To" to enter a specific range, or enter "To" (only) for up to a specific acreage.

**% Complete:** Enter both "From" and "To" to enter a specific range, or leave one or the other blank for an open ended range.

### Improvements (cont.)

#### Improvements

**Square Footage and Rooms:** Enter square footage or number of rooms using *whole* numbers (excluding commas). Enter both "From" and "To" for a specific range, or enter "To" (only).

#### **Additional Characteristics I**:

<u>Multiple</u> selections are allowed for:

- Masonry Fireplace(s)
- Mobile Home(s)
- Attic
- Basement

Number of Floors require a <u>single</u> selection:

- Single Floor (only)
- Has >1

**Additional Characteristics II:** Multiple selections can be made in each section. To select or remove from the search, *ctrl+click* each item.

### Improvements (cont.)

**NOTE:** Validation has been placed in fields, so you will receive an error if entries are incorrect.

| <ul> <li>check your entries and try again: Error in Search Form in the following tabs and section for error details - see icon ▲)</li> <li>○ Improvements Tab</li> <li>■ General Property Characteristics Section</li> </ul> |             |                |                                                            |
|----------------------------------------------------------------------------------------------------|-------------|----------------|------------------------------------------------------------|
| <mark>General Prop</mark><br>Reset                                                                                                    | erty Charac | cteristics 🔺 — |                                                            |
|                                                                                                    | (acreage)   | Make sure that | t the end number of acres is greater than the begin value. |
|                                                                                                    | From        | То             | From To                                                    |
|                                                                                                    | 2009        |                | Total # of Dwellings 3                                     |
| Year Built                                                                                                    | 2003        |                |                                                            |

## Sales/Values (tab) Sub-sections: Values, Exemptions, Tax Code Area (TCA), Statistical Class, Property Class, A&T Neighborhoods and Sales Analysis Code

#### Values

#### 2016 Real Market Value, 2016 Assessed Value, and Sales Values:

**Dollar value fields** should follow these validation rules:

- 1. Enter both "From" and "To" for a specific range, or enter *only* "To" or "From" for an open ended range.
- 2. Any characters that *aren't* numbers will be removed.
- 3. At the *bottom of range* (From), any dollar values like \$44,000.35 will be rounded to 44000.
- 4. At the *top of each range* (To), any dollar values like \$44,000.35 will be rounded to 44001.
- 5. The "end" value *if less than* the "begin" value, will give you an error message and take you back to the form.

Sale Acreage Range will allow non-whole number values (e.g. 55.50).

**Exemptions, Property Class, and A&T Neighborhoods:** Multiple selections can be made in each section. To select or remove from the search, *ctrl+click* each item.

### Sales/Values (cont.)

**Tax Code Area and Statistical Class (loader):** Use the dropdown to "load" TCA's or Statistical Class categories into the selection box. Individual TCA's and stat classes can be selected or removed from the search, *ctrl+click* each item. ONLY the highlighted selections will be included in the search filter.

**Sales Analysis Code:** Multiple selections can be made for Arms Length and/or Non-Arms Length Codes, click each box to checkmark a selection.

**What are loaders?** The Advanced Search has a number of "Loader" type dropdowns. These fields are different than other search fields: they work as aids to pre-filter the field choices but do not affect the search on their own. Clicking on a loader type option will fill and highlight the associated dropdown (*i.e. load*). **Those filters** are what counts to filter your search.

### Schools (tab)

**School District, High School, Middle School and Elementary School:** Select either the school district, high school, middle school or elementary school from the drop-down lists provided.

- **School District** is a "single" selection.
- **High School, Middle School, and Elementary School** allow multiple selections. To select or remove from the search, *ctrl+click* each item.

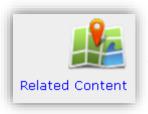

Click the "Related Content" link to download **school district maps** from the LCOG Storefront (free and for purchase).

### Districts (tab) sub-sections: Services and Elections

**Services / Elections:** The "Districts" section offers the opportunity to search by **Ambulance Service Area, Fire Service Provider, City Councilor, County Commissioner, State Representative** or **State Senator**. Multiple selections can be made. To select or remove from the search, *ctrl+click* each item.

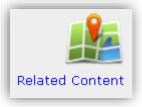

Click the "Related Content" link to download **election maps** from the LCOG Storefront (free and for purchase).

## Zoning/Planning (tab) Sub-sections: UGB, City Limits, Zoning & Overlays, Plan Designation, Land Use and Eugene Neighborhood Associations

**Urban Growth Boundary (UGB):** To search for properties "*inside*" UGB(s), select from the set dropdown. You may also search for properties "*outside*" the selected UGB(s), by clicking on the checkbox. Multiple selections can be made. To select or remove from the search, *ctrl+click* each item.

**City Limits:** To search for properties "*inside*" city limits, select from the set drop-down. You may also search for properties "*outside*" the selected city limits, by clicking on the checkbox. Multiple selections can be made. To select or remove from the search, *ctrl+click* each item.

**Zoning & Overlays (loader):** Use the dropdown to "load" **base zones** and **overlays** by jurisdiction(s) into the selection box. Use the **zoning category** to filter zones. Will also work with jurisdiction loader to refine zones further. To select or remove from the search, *ctrl+click* each item. ONLY the highlighted selections will be included in the search filter.

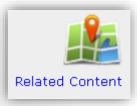

Click the "Related Content" link for **zoning resources** (maps, city codes, ordinances, etc.)

### Zoning/Planning (cont.)

**Plan Designation (loader):** Use the dropdown to "load" **plan designations** by jurisdiction. To select or remove from the search, *ctrl+click* each item. ONLY the highlighted selections will be included in the search filter.

**Land Use:** Allows users to search by **General Landuse** or **Detailed Landuse**. Multiple selections can be made. To select or remove from the search, *ctrl+click* each item.

**Eugene Neighborhood Assoc.:** Use the dropdown box to select a City of Eugene Neighborhood.

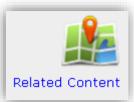

Click the "Related Content" link for **plan designation** resources and/or download a map of the **City of Eugene Neighborhoods**.

## Business (tab) Sub-sections: Business Name, NAICS Code, Location Employee Size, and Location Sales Volume

**Business Name:** Search for a specific business in Lane County by entering the a business name.

**NAICS Code:** The North American Industry Classification System (NAICS) is a standard system for classifying business establishments by type of economic activity. Select from the list of NAICS codes provided to find a business by industry.

Location Employee Size: Select by employee size.

Location Sales Volume: Choose a location sales volume range.

### Census (tab) Sub-sections: Census Tract / Block Group

**Tract (loader):** Use the dropdown to select 2010 Census Tract(s) and "load" related block group(s) into the selection box. Multiple selections can be made. To select or remove from the search, *ctrl+click* each item. ONLY the highlighted selections will be included in the search filter.

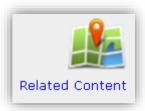

Click the "Related Content" link to download **census maps** from the LCOG Storefront (free and for purchase).

### Environmental (tab) sub-sections: Flood Zone and Soils

**Flood Zone:** Select flood zone(s) by clicking on the check box. Multiple selections can be made.

**Soils:** Use the dropdown to select the **soil classification**. Multiple selections can be made. To select or remove from the search, *ctrl+click* each item.

### T/R/S (tab) sub-sections: Township, Range, and Section

**T/R/S (loader):** Use the dropdown to select to "load" the Township, Range, and Section into the selection box. Multiple selections can be made. To select or remove from the search, *ctrl+click* each item. ONLY the highlighted selections will be included in the search filter.

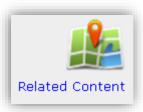

Click the "Related Content" link to download **T/R/S maps** from the LCOG Storefront (free and for purchase).

# Map Search

Functions: Select, Refine Selection

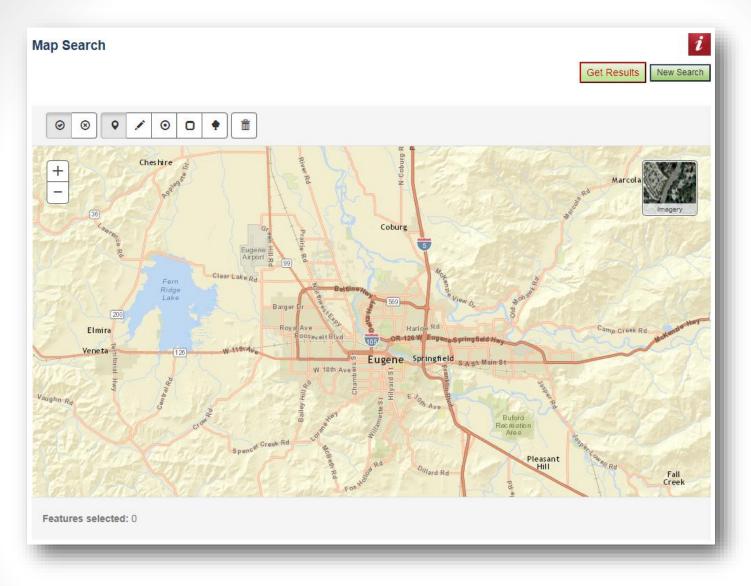

The Map Search allows users to interact with a map to select custom areas or groups of properties for reporting or data export. Map tools allow selection of taxlots using a user drawn point, line, circle, rectangle, or custom area. Properties of interest selected using the Advanced Search can be further refined using the filters available in the Map Search. The map results display up to 5,000 properties.